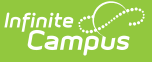

#### **Special Education Act 16 (Pennsylvania)**

Last Modified on 10/21/2024 8:22 am CD

[Report](http://kb.infinitecampus.com/#report-logic) Logic | [Report](http://kb.infinitecampus.com/#report-editor) Editor | Generate the Special [Education](http://kb.infinitecampus.com/#generate-the-special-education-act-16-template) Act 16 Template | [Report](http://kb.infinitecampus.com/#report-layout) Layout

Tool Search: Special Education Extract

The Special Education Act 16 Template reports any student with a value selected in the Act 16 field on the Special Education Enrollment editor.

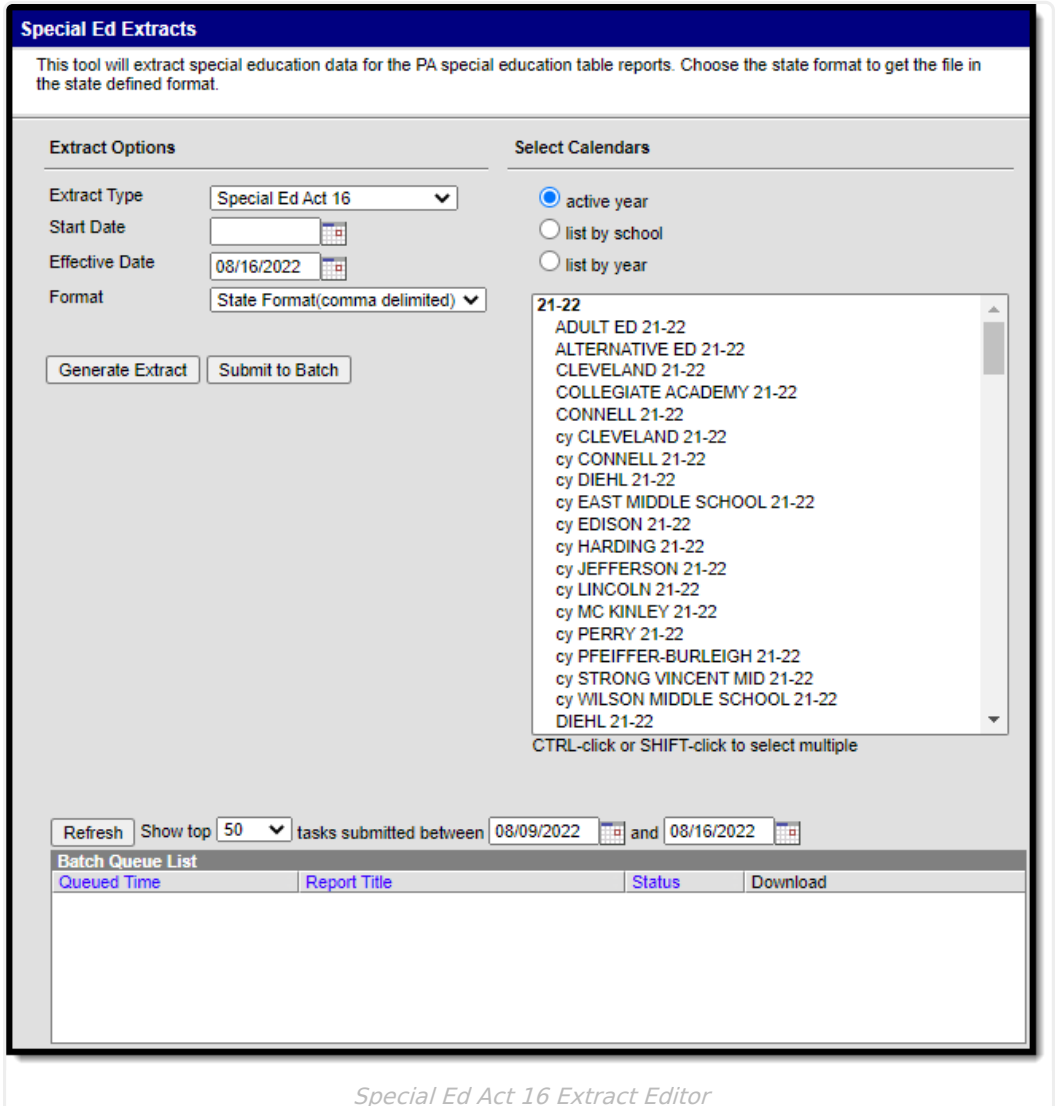

## **Report Logic**

Only one record reports per student.

To be included in the extract, a student must have the **Act 16 Funding** field populated on their enrollment record. There are four possible values for this field:

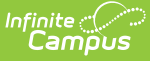

- $\bullet$  1:  $$0 $28,481.33$
- 2: \$28,481.34 \$56,962.68
- 3: \$56,962.69 \$85,444.04
- 4: \$85,444.05 and over

A student is assigned a value based on the yearly expenditure of the special education program directed by an individual education program (IEP) for the entire school year (July 1 through June 30).

The School District of Residence submits the template, unless the following exceptions exist:

- Students enrolled in a charter school are reported by the charter school.
- 1305 (Foster Home) students are reported by the school district in which the student resides with the foster parents.
- Students educated in state adult and state juvenile correctional facilities are reported by the Pennsylvania Department of Corrections Education.
- Students designated as Wards of State in county prisons are reported by the school district in which the prison is located.
- Gifted students are not included in this submission.

# **Report Editor**

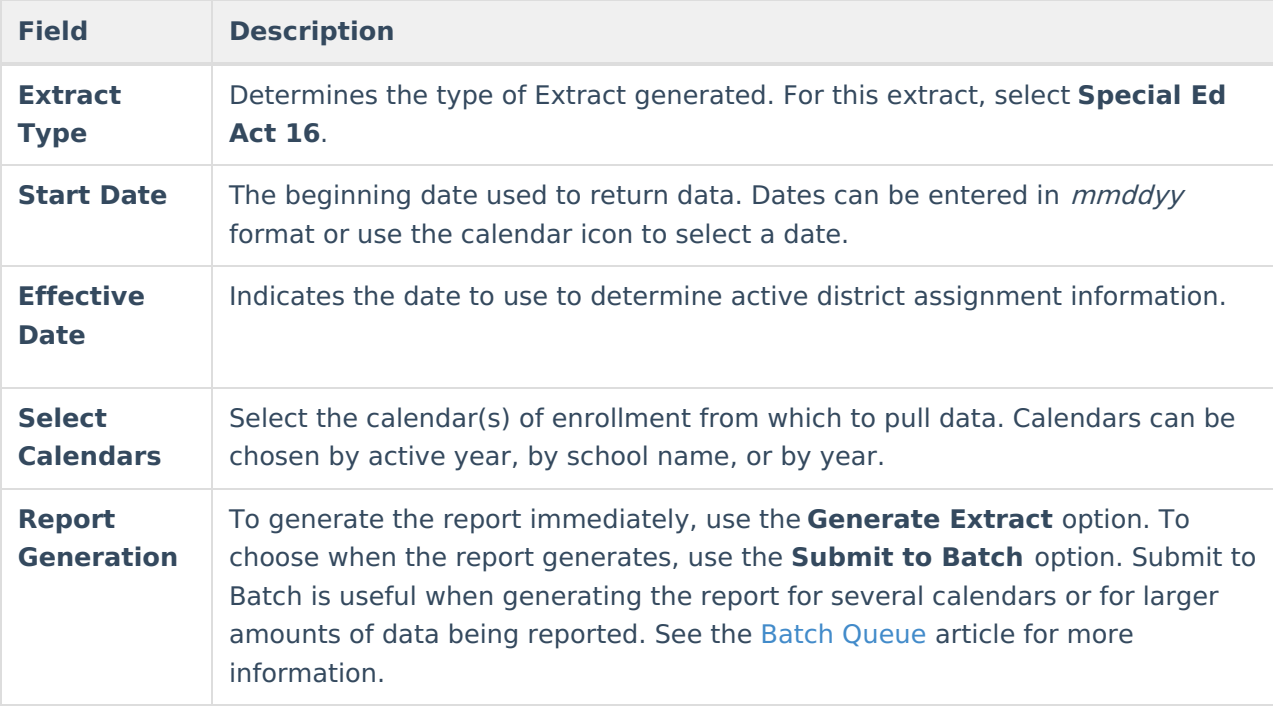

### **Generate the Special Education Act 16 Template**

- 1. Select **Special Ed Act 16 Template** from the **Extract Type** from the dropdown list.
- 2. Enter the **Start Date** of the extract in mmddyy format or use the calendar icon to select a date.

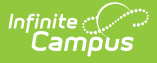

- 3. Enter the **Effective Date** of the extract in mmddyy format or use the calendar icon to select a date.
- 4. Select the **Format** of the extract.
- 5. Select the appropriate **Calendar(s)** from which to include data on the extract.
- 6. Click the **Generate Extract** button or the **Submit to Batch** button, if available. The extract displays in the selected format.

## **Report Layout**

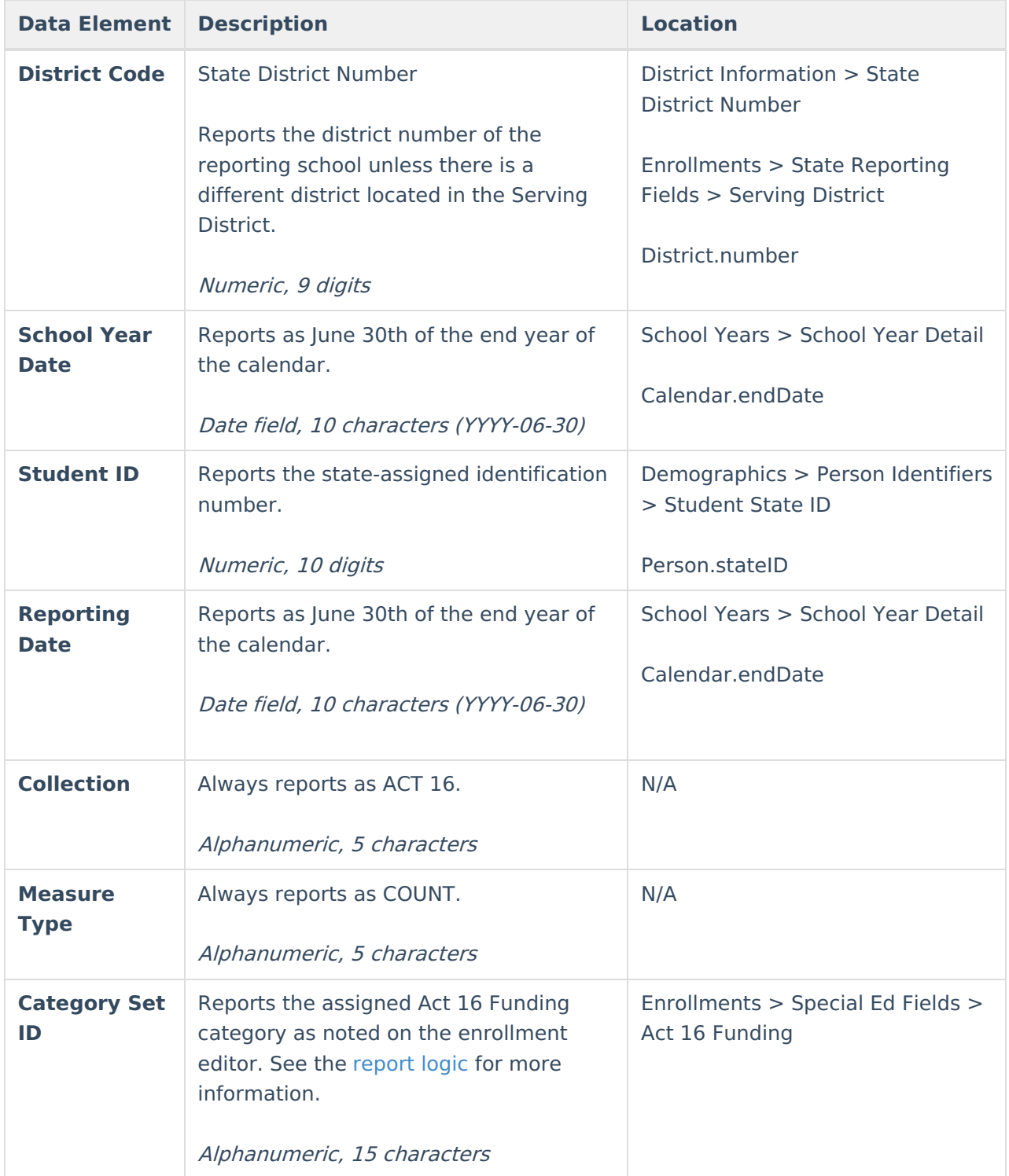

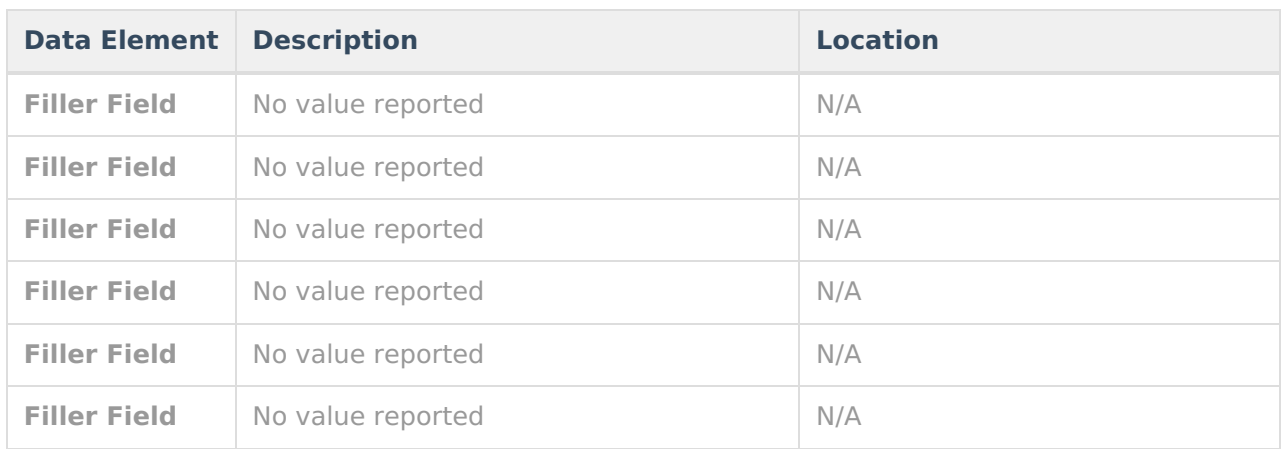

#### **Previous Versions**

Special Education Act 16 [\(Pennsylvania\)](http://kb.infinitecampus.com/help/special-education-act-16-pennsylvania-2152-2231) [.2152 - .2231]